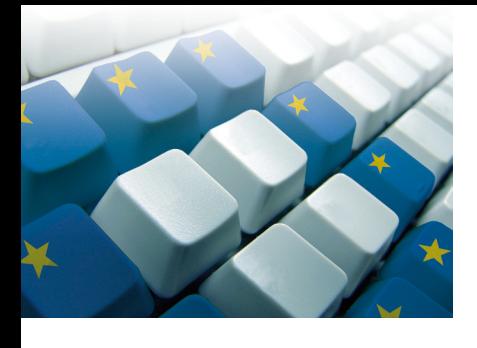

# Esercitazioni pratiche **Modulo**<sup>6</sup>

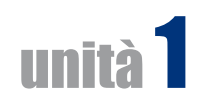

## **Esercitazione** Svolgi la seguente procedura

- **1)** apri PowerPoint;
- **2)** apri la presentazione **Prospetto Illustrativo** realizzata durante le esercitazioni presenti sul testo;
- **3)** salvala come pdf;
- **4)** salvala anche in formato .jpg;
- **5)** esci da PowerPoint.

#### **Esercitazione** Svolgi la seguente procedura:

- **1)** apri PowerPoint;
- **2)** apri la **Guida di PowerPoint**;
- **3)** nella casella di ricerca digita «presentazione» e assicurati che la ricerca avvenga solo sui contenuti locali;
- **4)** leggi la pagina «Creare una presentazione di PowerPoint di base» della **Guida di PowerPoint**;
- **5)** chiudi la guida ed esci da PowerPoint.

#### **Esercitazione** Svolgi la seguente procedura:

- **1)** apri PowerPoint;
- **2)** apri la presentazione **Prospetto illustrativo**;
- **3)** aggiungi alla Barra di accesso rapido i comandi **Nuova diapositiva**, **Layout** e **Stampa immediata**, attribuendoli alla sola presentazione **Prospetto illustrativo**;
- **4)** esci da PowerPoint.

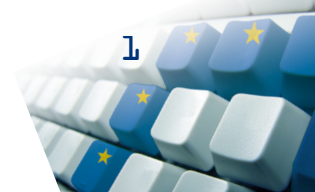

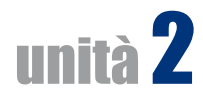

# **Esercitazione** Svolgi la seguente procedura

- **1)** apri la presentazione **test.pptx** realizzata durante le esercitazioni presenti sul testo;
- **2)** cambia il tema alla presentazione;
- **3)** salva la presentazione ed esci da PowerPoint.

#### **Esercitazione** Svolgi la seguente procedura:

- **1)** apri la presentazione **test.pptx**;
- **2)** apri lo schema diapositiva;
- **3)** cambia tipo di carattere e corpo al titolo;
- **4)** salva la presentazione ed esci da PowerPoint.

#### **Esercitazione** Svolgi la seguente procedura:

- **1)** apri la presentazione **test.pptx**;
- **2)** apri lo schema diapositiva;
- **3)** inserisci un'immagine di sfondo;
- **4)** inserisci data e ora nel piè di pagina;
- **5)** salva la presentazione ed esci da PowerPoint.

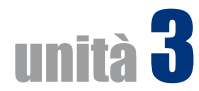

### **Esercitazione**

Scegli un argomento di tuo interesse e realizza su di esso due distinte presentazioni, simulando che una debba essere presentata ad un pubblico con l'ausilio di un relatore, e l'altra proiettata sul monitor di un PC in una fiera, quindi senza la presenza di un relatore che illustri il contenuto della presentazione.

# **Esercitazione**

#### Svolgi la seguente procedura:

- **1)** apri Power Point;
- **2)** crea tre diapositive vuote;
- **3)** in ciascuna diapositiva riporta il seguente testo, tenendo presente che nella prima diapositiva il testo andrà inserito sotto forma di testo normale ma non in forma di elenco; nella seconda andrà inserito in una casella di testo e nella terza in una forma a tua scelta:

«PowerPoint può servire a realizzare due diversi tipi di presentazioni: quelle rivolte a un pubblico in sala, con un relatore che parla e illustra le sue tesi facendo scorrere le slide, e quelle destinate a funzionare in automatico, senza relatore, in fiere, mostre o uffici».

# **Esercitazione**

#### Svolgi la seguente procedura:

- **1)** apri Power Point;
- **2)** in una diapositiva con layout **Titolo e contenuto** realizza un elenco a tuo piacimento, che sia però strutturato su tre livelli debitamente indentati.

3

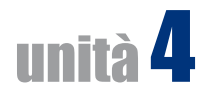

# **Esercitazione**

#### Svolgi la seguente procedura

- **1)** apri la presentazione **Grafici.pptx** realizzata durante le esercitazioni presenti nel testo;
- **2)** dai alla prima diapositiva il titolo «Grafico a barre» e alla seconda «Grafico a torta»;
- **3)** vai sulla seconda diapositiva e attribuisci alla fetta di **Luigi** un riempimento sfumato usando la combinazione di colori **Arcobaleno II**;
- **4)** salva ed esci da PowerPoint.

#### **Esercitazione**

#### Svolgi la seguente procedura:

- **1)** apri la presentazione **Grafici.pptx**;
- **2)** inserisci una nuova slide per ospitare un grafico;
- **3)** inserisci un grafico;
- **4)** inserisci la serie di dati indicata nella verifica n. 1;
- **5)** seleziona solo i dati relativi ad Andrea, Alessandro e Ugo;
- **6)** cambia il tipo in **Grafico a linee**;
- **7)** assegna alla slide il titolo «Grafico a linee» e al grafico il titolo «Andamento di Andrea, Alessandro e Ugo»;
- **8)** modifica a piacere il riempimento dell'area del tracciato, il colore e lo stile delle linee del grafico;
- **9)** salva ed esci da PowerPoint.

#### **Esercitazione**

#### Svolgi la seguente procedura:

- **1)** apri la presentazione **Grafici.pptx**;
- **2)** inserisci un organigramma in una nuova diapositiva;
- **3)** dai alla diapositiva il titolo «Organigramma»;
- **4)** nel primo livello scrivi «direzione», al livello assistente «segreteria», al livello subordinato «personale», «produzione», «logistica» e «vendite»;
- **5)** all'elemento «logistica» aggiungi i due subordinati «trasporti» e «magazzino»;
- **6)** attribuisci all'organigramma lo stile SmartArt **Tramonto**;
- **7)** salva ed esci da PowerPoint.

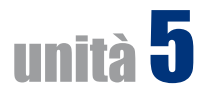

#### **Esercitazione** Svolgi la seguente procedura

- **1)** apri la presentazione **Immagini.pptx** realizzata durante le esercitazioni presenti sul testo;
- **2)** inserisci una slide vuota;
- **3)** disegna un quadrato e modifica a piacere il colore di contorno e riempimento;
- **4)** inserisci una slide vuota;
- **5)** disegna una freccia e scrivi il testo «Uscita»;
- **6)** salva la presentazione ed esci da PowerPoint.

# **Esercitazione**

#### Svolgi la seguente procedura:

- **1)** apri la presentazione **Immagini.pptx**;
- **2)** inserisci una nuova diapositiva vuota;
- **3)** inserisci, nella diapositiva, un rettangolo, una linea ed un cerchio;
- **4)** modifica i colori di riempimento a piacere;
- **5)** modifica lo stile della linea utilizzando lo spessore 4 ½ punti, un tratteggio qualsiasi e trasformando le estremità in punte di freccia;
- **6)** raggruppa gli oggetti e allineali in orizzontale e in verticale alla diapositiva;
- **7)** salva la presentazione ed esci da PowerPoint.

#### **Esercitazione**

#### Svolgi la seguente procedura:

- **1)** apri la presentazione **Immagini.pptx**;
- **2)** inserisci una slide vuota;
- **3)** disegna un quadrato, un cerchio e una freccia a blocchi parzialmente sovrapposti, in quest'ordine;

5

- **4)** porta il quadrato davanti a tutti gli oggetti e la freccia dietro al cerchio;
- **5)** salva la presentazione ed esci da PowerPoint.

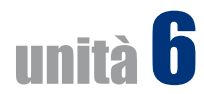

# **Esercitazione** Svolgi la seguente procedura

- **1)** apri la presentazione **powerpoint.pptx** che hai realizzato durante le esercitazioni presenti sul testo nell'Unità 3;
- **2)** inserisci una transizione con un clic del mouse alle prime tre diapositive;
- **3)** associa un suono ad ognuna delle tre transizioni;
- **4)** salva la presentazione ed esci da PowerPoint.

### **Esercitazione**

#### Svolgi la seguente procedura:

- **1)** apri la presentazione **powerpoint.pptx**;
- **2)** esegui il controllo ortografico;
- **3)** prova la presentazione;
- **4)** nascondi due diapositive;
- **5)** prova nuovamente la presentazione;
- **6)** esci da PowerPoint.

#### **Esercitazione** Svolgi la seguente procedura:

- **1)** apri la presentazione **powerpoint.pptx**;
- **2)** imposta la stampa su lucido;
- **3)** stampa le slide 1 e 4;
- **4)** stampa le slide da 2 a 5;
- **5)** esci da PowerPoint.

6

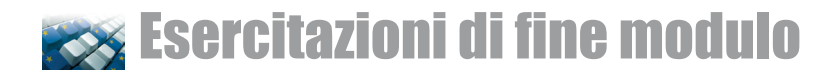

#### **Esercitazione**

#### Svolgi la seguente procedura

 **1)** apri la presentazione **Ricerca di letteratura italiana** realizzata durante le esercitazioni di fine Modulo presenti sul testo;

7

- **2)** inserisci tre diapositive di testo;
- **3)** ad una dai il titolo «Inferno», alla seconda «Purgatorio», alla terza «Paradiso»;
- **4)** completa la presentazione inserendo contenuti adatti;
- **5)** salva la presentazione ed esci da PowerPoint.

#### **Esercitazione**

#### Svolgi la seguente procedura:

- **1)** apri la presentazione **Ricerca di letteratura italiana**;
- **2)** applica un modello struttura a tutte le diapositive;
- **3)** inserisci il tuo nome, la data e il numero di diapositiva nel piè di pagina;
- **4)** salva la presentazione ed esci da PowerPoint.

#### **Esercitazione**

#### Svolgi la seguente procedura:

- **1)** apri la presentazione **Ricerca di letteratura italiana**;
- **2)** inserisci note nelle slide;
- **3)** prepara la presentazione nascondendo alcune diapositive;
- **4)** stampa la **Visualizzazione struttura** della presentazione;
- **5)** salva la cartella ed esci da PowerPoint.